※Your PowerPoint display may differ depending on your OS. For more information, [please click here: https://support.microsoft.com/en-us/office/record-a-slide-show-with](https://support.microsoft.com/en-us/office/record-a-slide-show-with-narration-and-slide-timings-0b9502c6-5f6c-40ae-b1e7-e47d8741161c)narration-and-slide-timings-0b9502c6-5f6c-40ae-b1e7-e47d8741161c

## ① Click on the Slideshow tab.

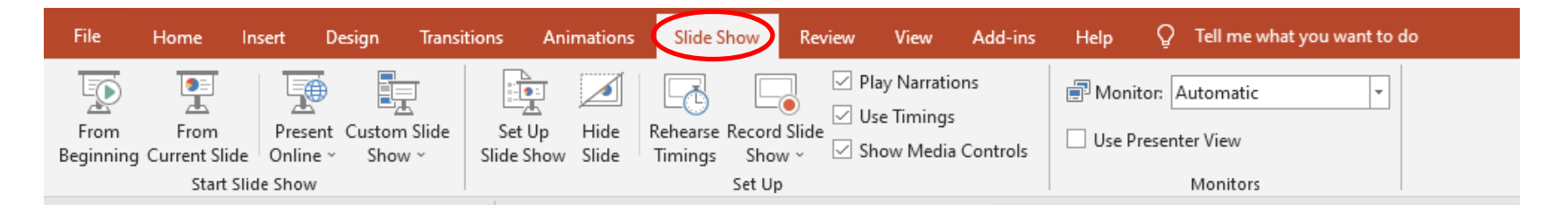

## ② Click Record Slide Show and select Start Recording from Beginning.

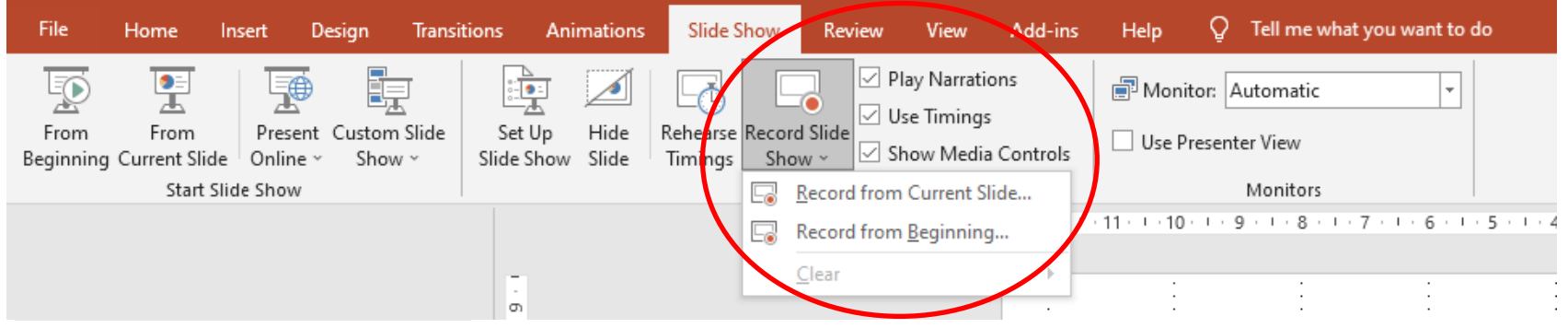

Formatting PowerPoint with Audio

③ Your presentation will be opened in Slideshow mode and the audio/screen recording will begin. Clicking on the screen will advance to the next slide. Please keep this in mind as you present orally.

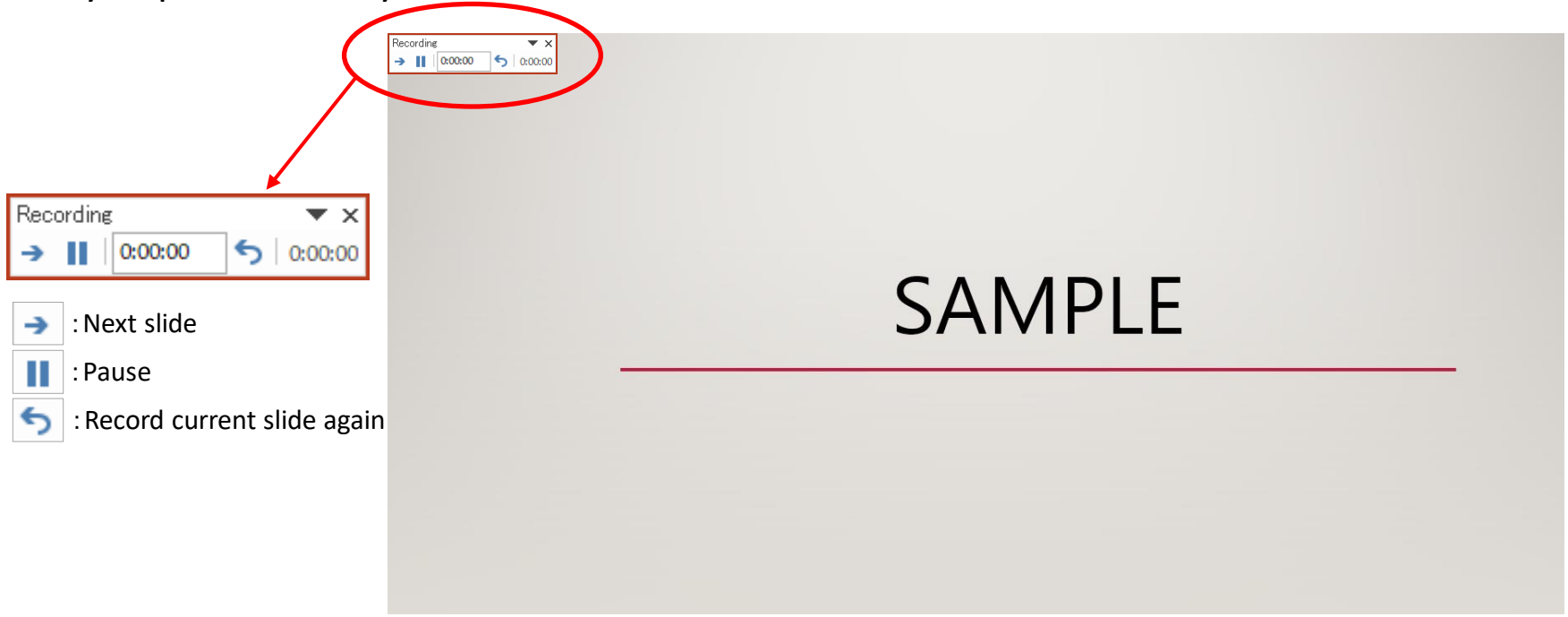

④ Clicking once on the final slide will end the presentation.

## ⑤Click File→Export→ Create a Video

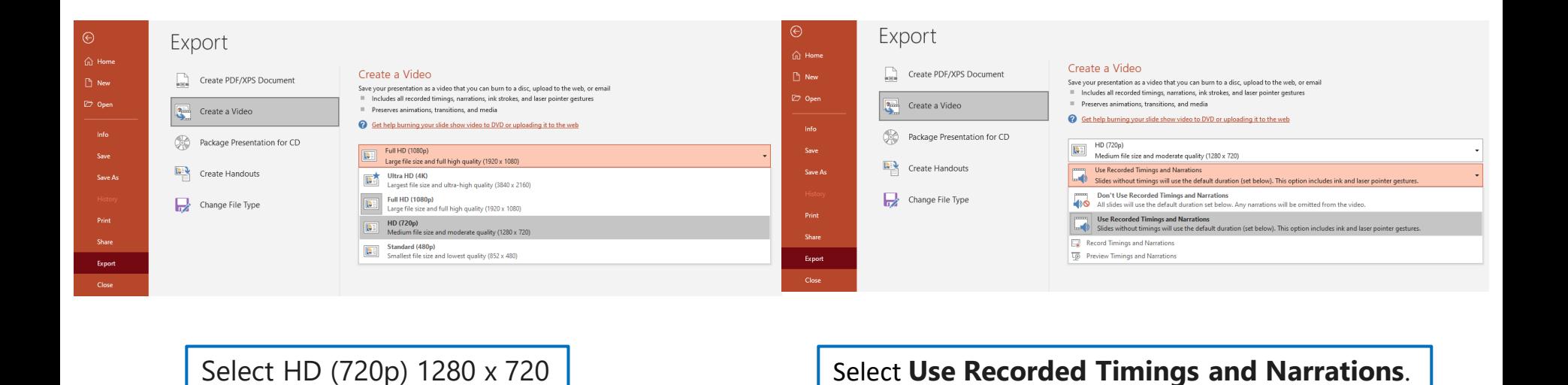

When you click on Create a Video, you will be prompted to Save As. Name your file and select MP4 as the file format to save.

※NOTE: a 20 minute presentation will take about 20 minutes to save at HD (720p) .

## Correcting Audio Recording

① To correct the audio on specific slides, click Record Slideshow and select Record from Current Slide.

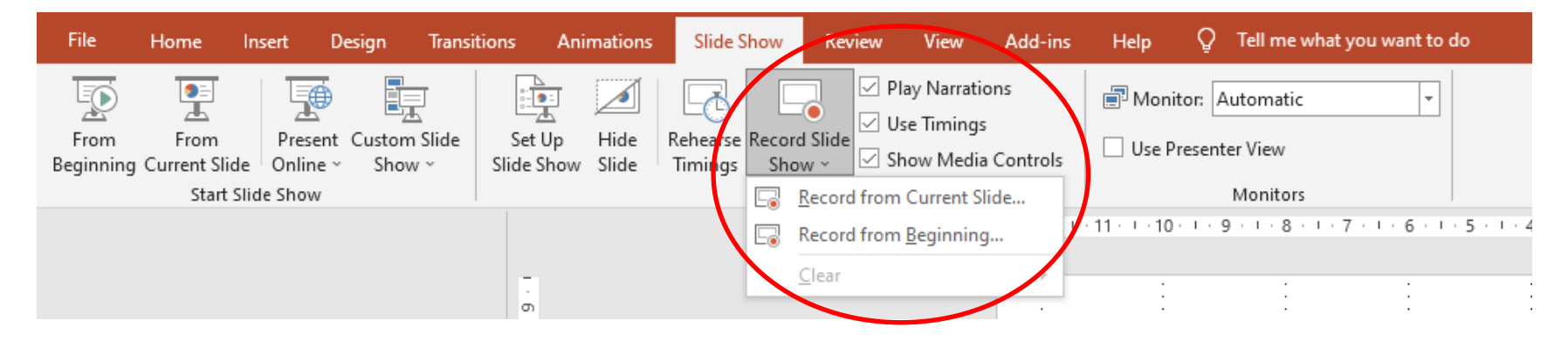

② Your presentation will begin and the recording will start. If it is not necessary to rerecord audio on the following slide, press the ESC key once finished to complete the recording and exit. If you do not press ESC and navigate to the next slide, the audio data for both slides' will be overwritten.